## **9.2 Define Enrollment Action Reasons**

**Purpose**: Use this document as a reference to define enrollment action reasons in PeopleSoft.

**Audience**: Student Records staff.

You must have at least one of these local college managed security roles:

- ZD SACR Student Rec Config
- ZZ SACR Student Rec Config

If you need assistance with the above security roles, please contact your local college supervisor or IT Admin to request role access.

## **Define Enrollment Action Reasons**

**Navigation: NavBar > Navigator > Set Up SACR > Product Related > Student Records > Enrollment > Enrollment Action Reason**

- **Enrollment Action Reasons** describe the reasons for enrolling, dropping, or withdrawing a student from a class. Suppose a student enrolled after class started; you can provide an explanation using an Action Reason. Action Reasons can also adjust fees based on the reasons for dropping or withdrawing from classes. The **Adjustment** [Calendar](https://ctclinkreferencecenter.ctclink.us/m/92925/l/928036-9-2-term-rollover-checklist#adjustment_calendars) controls how the system adjusts term and class fees. Don't hesitate to contact your Student Financials office to learn more about adjustment reason codes.
- 1. The **Enrollment Action Reason** search criteria page displays.
- 2. Select the **Add a New Value** tab to create a new Enrollment Action Reason.
- 3. Enter or look up the **SetID**.
- 4. Activate the **Academic Career** drop-down menu and choose the appropriate Academic Career.

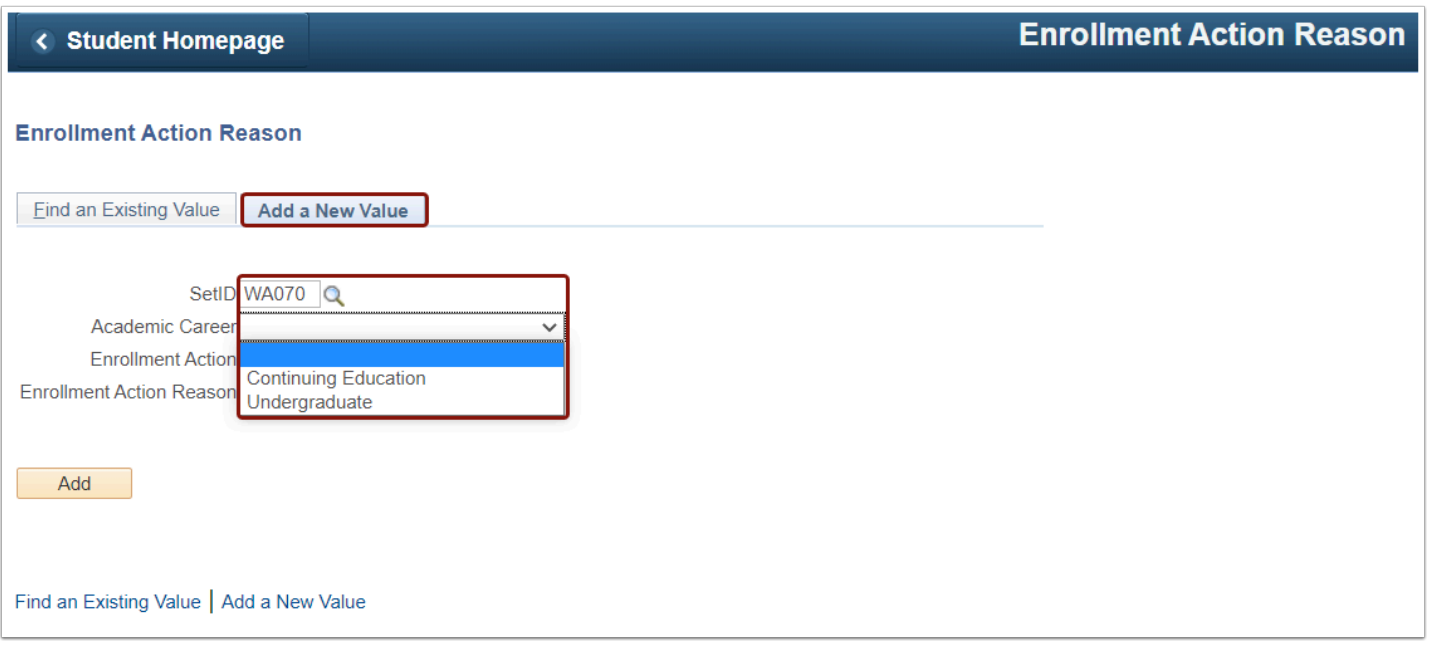

5. Enter or look up an **Enrollment Action**. Select the looking glass to choose a value from the search results.

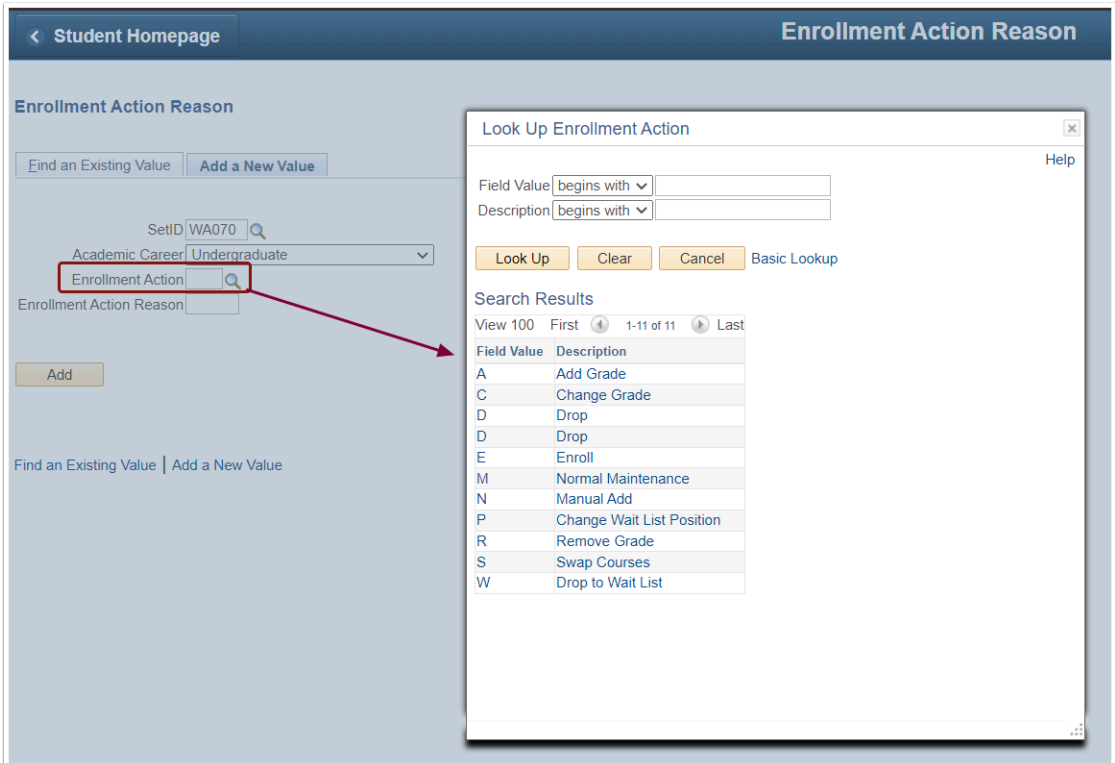

6. Enter a four-character **Enrollment Action Reason** and select **Add**. Example: Enrollment Action Reason MIL1 displays in the image below.

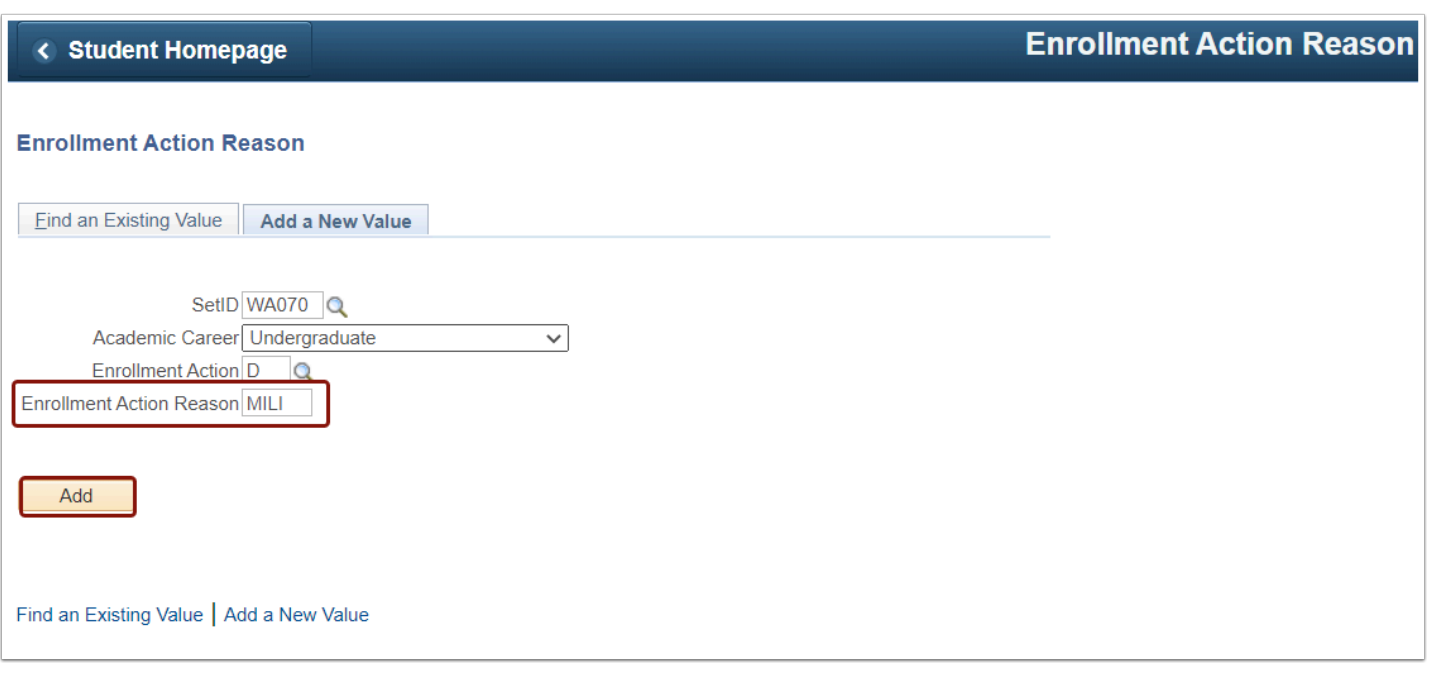

- 7. The Enrollment Action Reason Table page displays.
- 8. The **SetID**, **Enrollment Action**, **Reason Code,** and **Academic Career** displays at the top of the page.

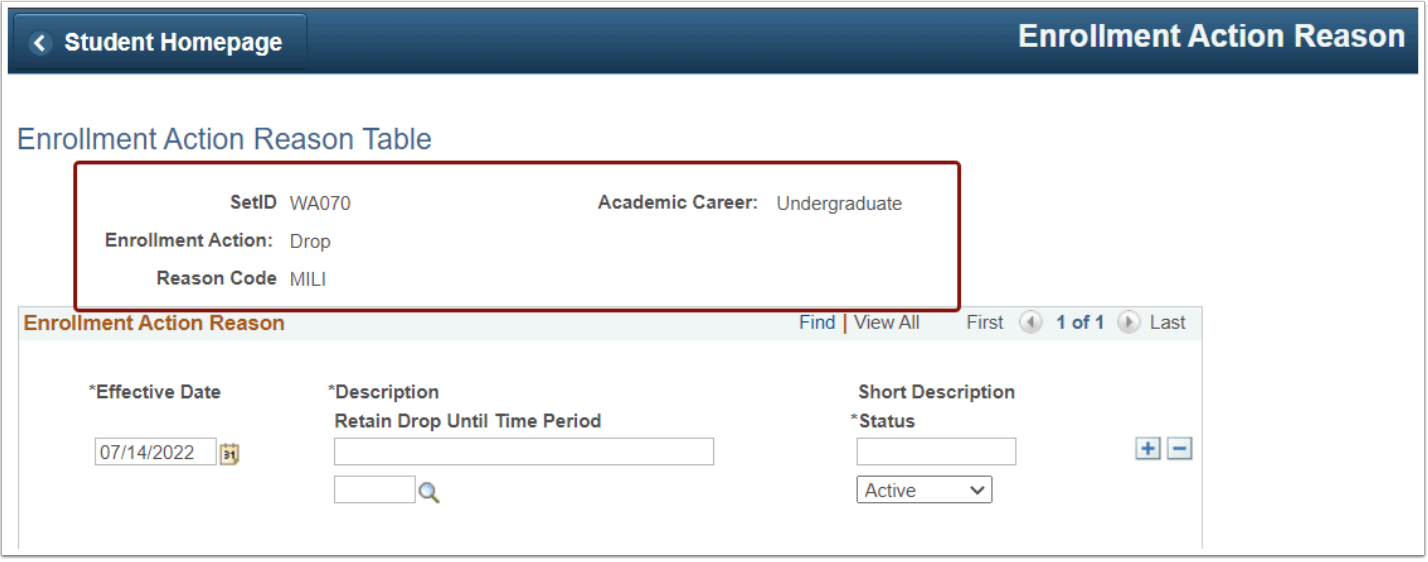

## **Enrollment Action Reason** panel:

9. **Effective Date:** The Effective Date defaults to the system date. Enter **01/01/1901** for a new Enrollment Action Reason.

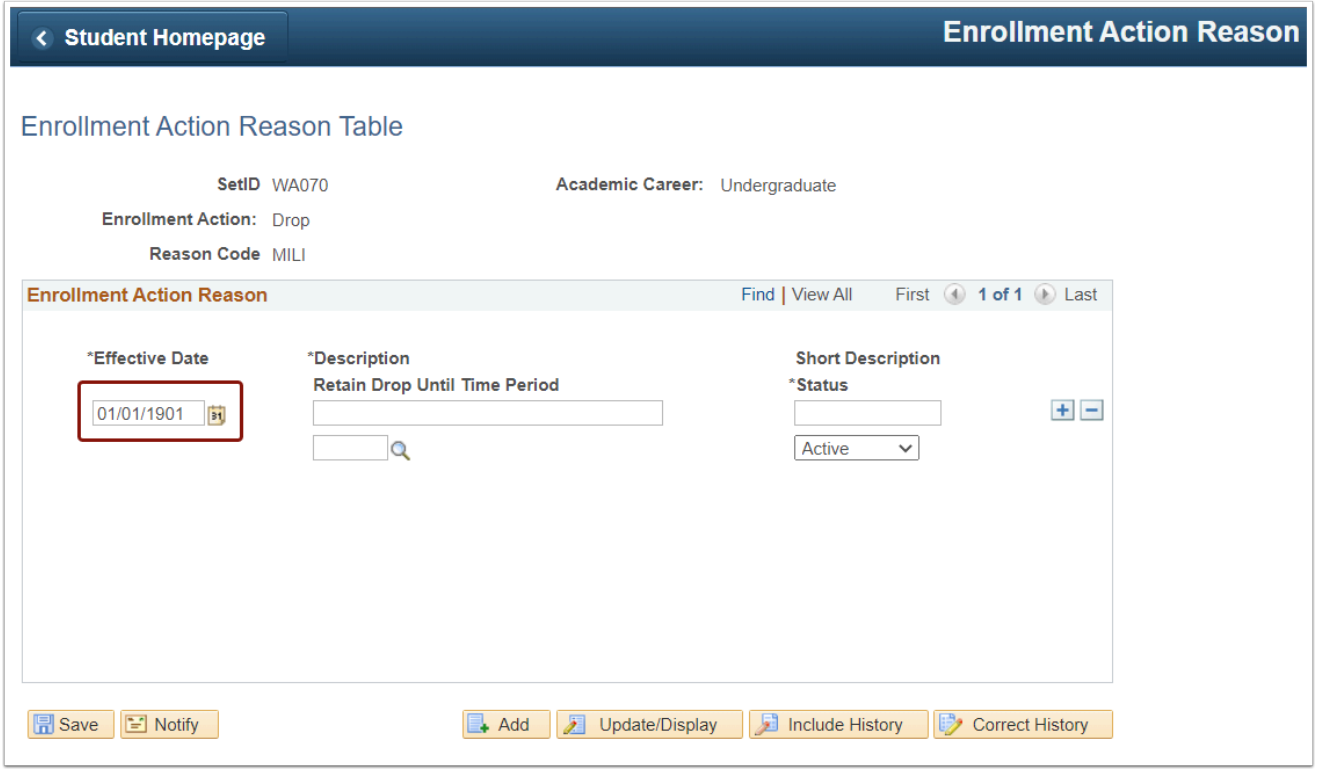

- 10. Enter a **Retain Drop Until Time Period Description**. You can associate an action reason with a time period for enrollment drop actions.
	- The **Short Description** and **Status** auto-populates.
- 11. Below the Description field, click the looking glass to choose a time period from the Look Up Retain Drop Until Time Period menu.

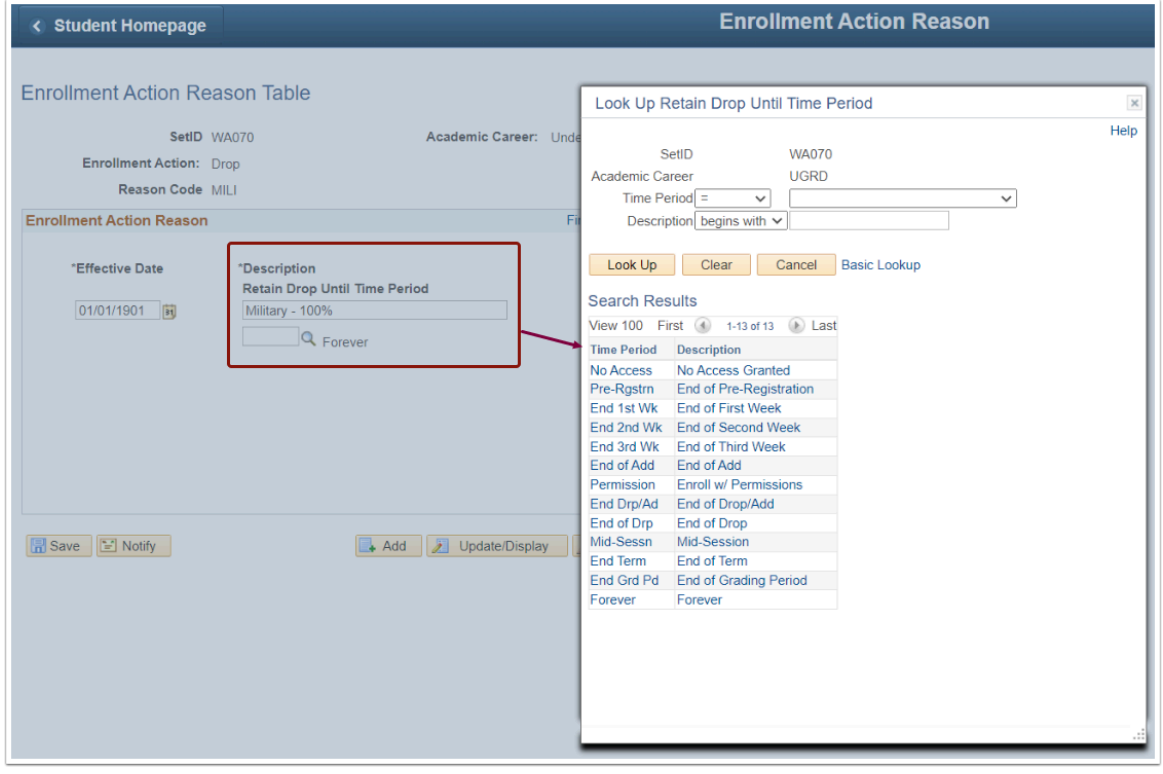

- You must have at least one of these local college managed security roles:
	- ZD SACR Student Rec Config

If you need assistance with the above security roles, please contact your local college supervisor or IT Admin to request role access.

12. **Note: Time Period** values are established on the **Time Period Table.**

## **Navigation: NavBar > Navigator > Set Up SACR > Product Related>Student Records > Enrollment > Time Period Table**

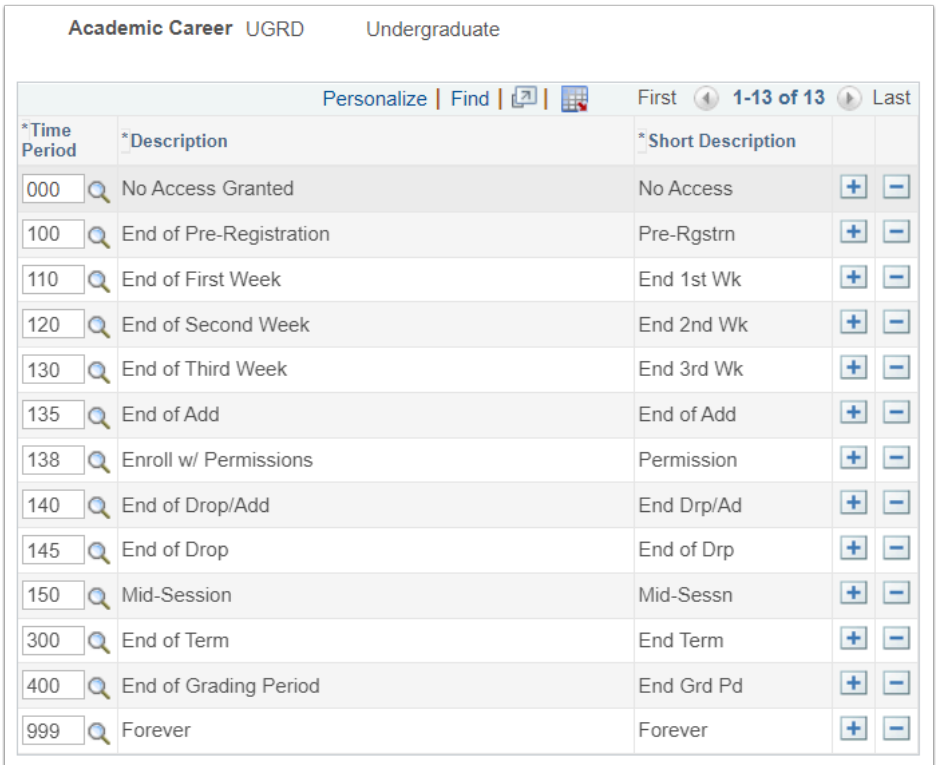

13. Select **Save** in the lower-left corner of the page.

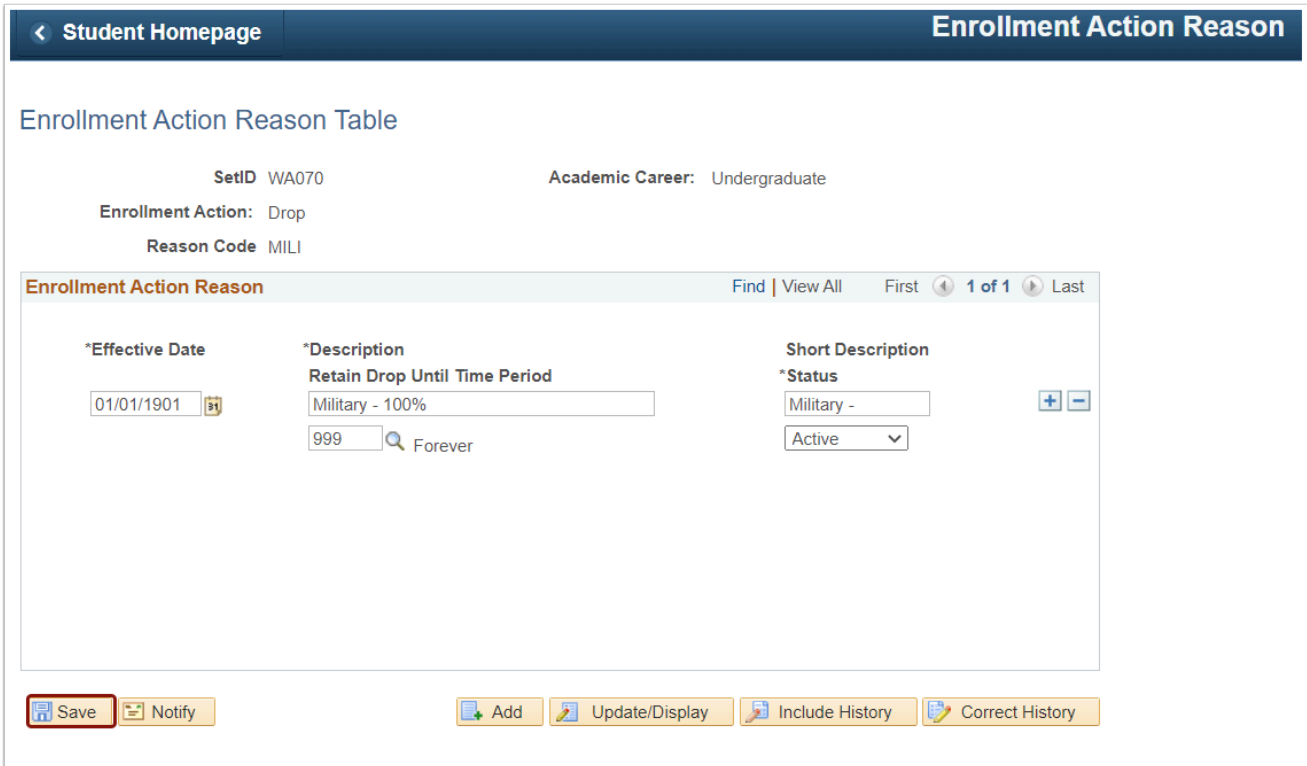

14. Process complete.